## Job Aid:

# **Conducting an Appraisal in OPPM**

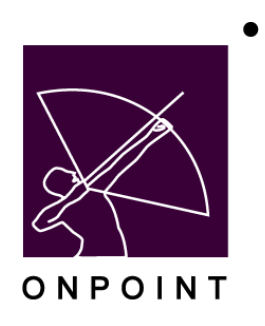

August 2019 – updated to include new field for OPCV My Status - Show/Hide August 2014 – original publish date

> This document contains proprietary and confidential information from OnPoint Digital, Inc. Any reproduction or distribution of these materials in whole or part without the express written consent of the company is strictly forbidden.

## **Table of Contents**

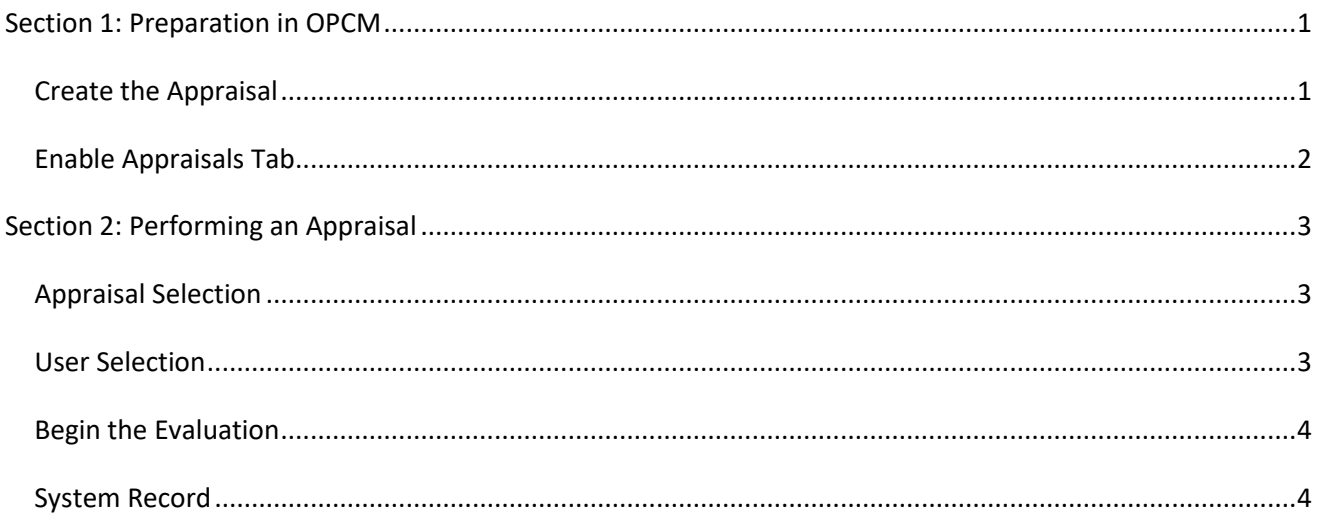

## <span id="page-2-0"></span>**Section 1: Preparation in OPCM**

The Performance Manager ("OPPM") application includes functionality that enables Performance Managers (both Reporting Manager and Group Manager roles) to perform appraisals on any of their managed Users. Appraisals are a type of test created in Course Manager. Test results are stored in the system as part of the users record, just as with any other test type, but an appraisal can be set up to allow the results to be viewable by the user, the manager, or both.

## <span id="page-2-1"></span>**Create the Appraisal**

Before Managers can begin the appraisal process, an appraisal- type test must first have been created in Course Manager. [Please refer to the system documentation on Assessment Set and Test creation for additional details.] As a quick summary: create a Test that has the Assessment Type = Appraisal.

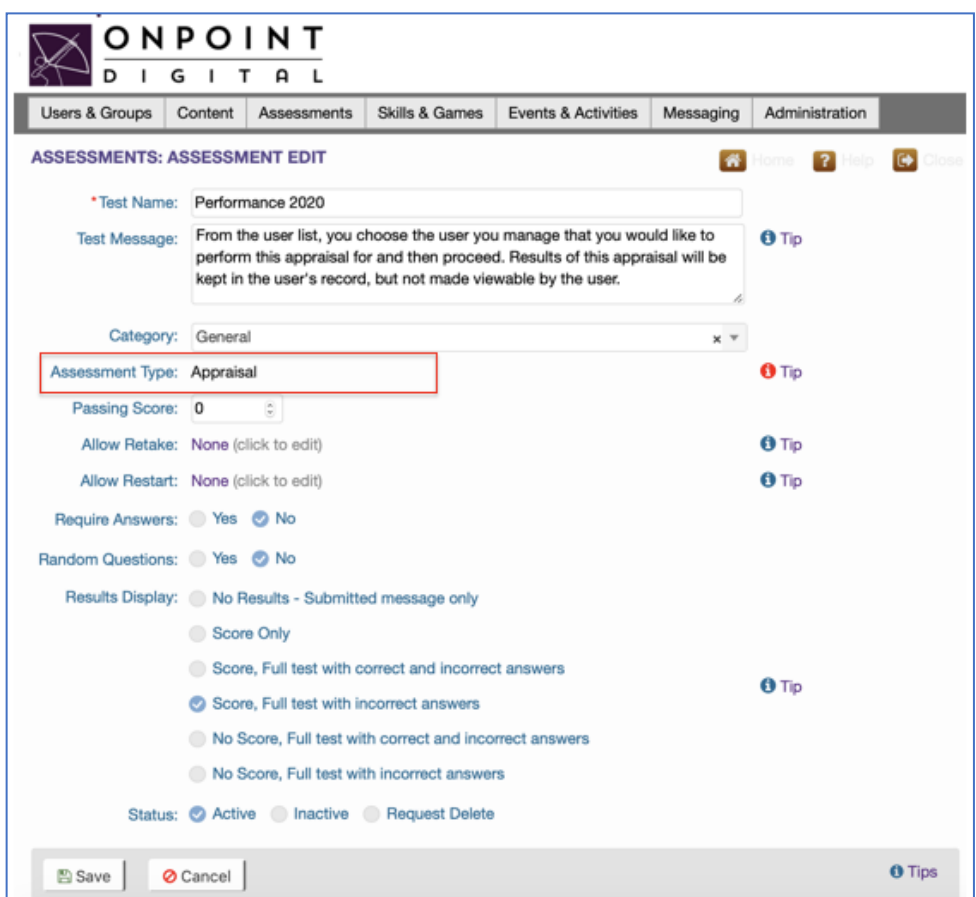

Complete the test set-up following normal protocols for your organization (e.g. standard use of Test Message, select Category, and choose whether to Require Answers). Click  $\vert$  Save , then add the test questions under the Assignments tab. Keep in mind that test questions for appraisal-style tests will not be graded.

OnPoint Digital, Inc. **All Rights Reserved Contract Contract Contract Contract Contract Contract Contract Contract Contract Contract Contract Contract Contract Contract Contract Contract Contract Contract Contract Contra** August 2019 **1 of 5** Once the test has been fully created, assign it to an Assessment Set. When creating the assessment set, be sure to include a Catalog Description as this is included in the list that Performance Managers see when making their selection; also, mark the Visibility field to either All, Managers - OPPM, or Users - OPCV to ensure the appraisal results are viewable as desired, and set the OPCV My Status field to Show if the results should display to the user.

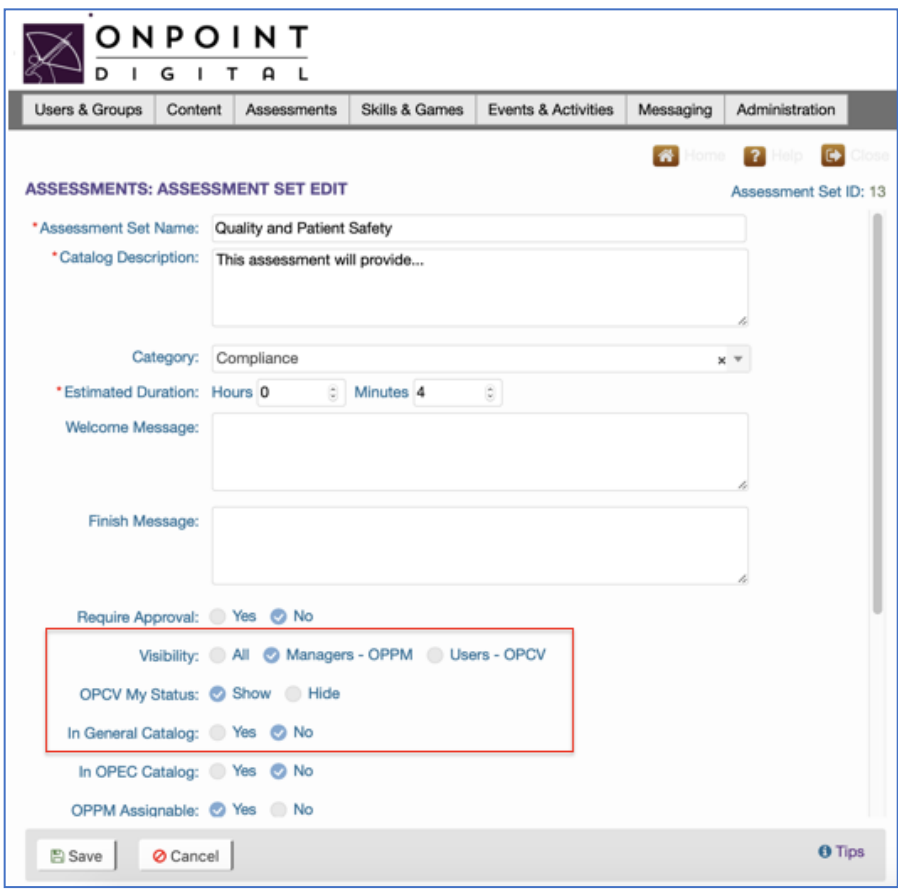

Once the Assessment Set is published, it can be directly assigned to users or groups, or selected by the Performance Manager during the appraisal process if the "OPPM Assignable" field has been set to Yes, which allows the assessment to be assigned to the user at the time of the appraisal.

## <span id="page-3-0"></span>**Enable Appraisals Tab**

Before Managers can perform appraisals, the Appraisals Tab must be enabled in the Performance Manager application interface. As with all OPPM tabs, the text label is governed by a language file, so it can be renamed as desired and also can support translation.

OnPoint Digital, Inc. **All Rights Reserved Contract Contract Contract Contract Contract Contract Contract Contract Contract Contract Contract Contract Contract Contract Contract Contract Contract Contract Contract Contra** 

## <span id="page-4-0"></span>**Section 2: Performing an Appraisal**

Performance Managers (both Reporting Manager and Group Manager roles) can conduct appraisals on any user that is a member of a group they manage.

### <span id="page-4-1"></span>**Appraisal Selection**

First, select the Appraisals / Evaluations tab in OPPM.

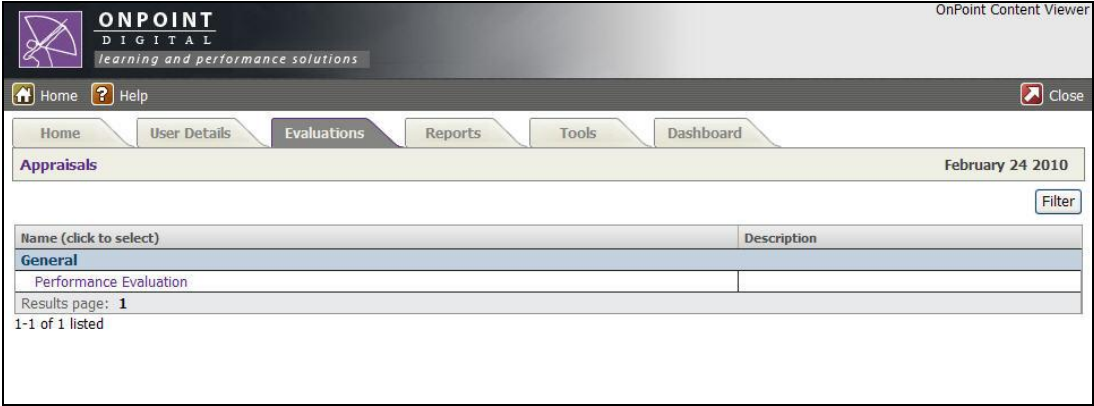

A list of available assessments will display. The list is organized by Category, and a Category Filter is available at the right.

Simply click on the Assessment name to select the appraisal desired.

#### <span id="page-4-2"></span>**User Selection**

Once an assessment has been selected, a list of managed users will display who are currently assigned to that assessment. If the user to be appraised is not in the list (i.e. he/she has not yet been assigned the assessment), the manager can change the view to show all managed users who are not assigned to the assessment. Click the dropdown at the top right to change the view from Assigned to Not Assigned, then select the user to appraise from the resulting list of unassigned users. This process assigns the assessment to the user in the background, allowing the manager to begin conducting the appraisal.

If the manager has an extensive list of managed users to choose from, they can use the User/Learner Last Name filter and click the first letter of the last name of the user from the A-Z letters across the top. To further narrow the search, click the Filter button and enter the user's last name. Then select the user from the resulting list.

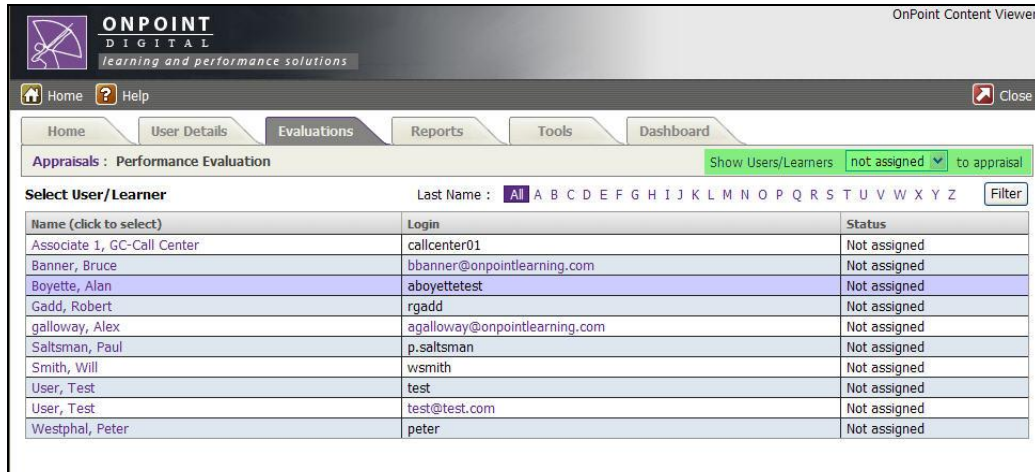

#### <span id="page-5-0"></span>**Begin the Evaluation**

Once the user is selected, a page will display confirming the Assessment Set Name and the User/Learner being appraised. Click the **Start** button to begin the evaluation, and complete it just as a normal test would be taken in the system.

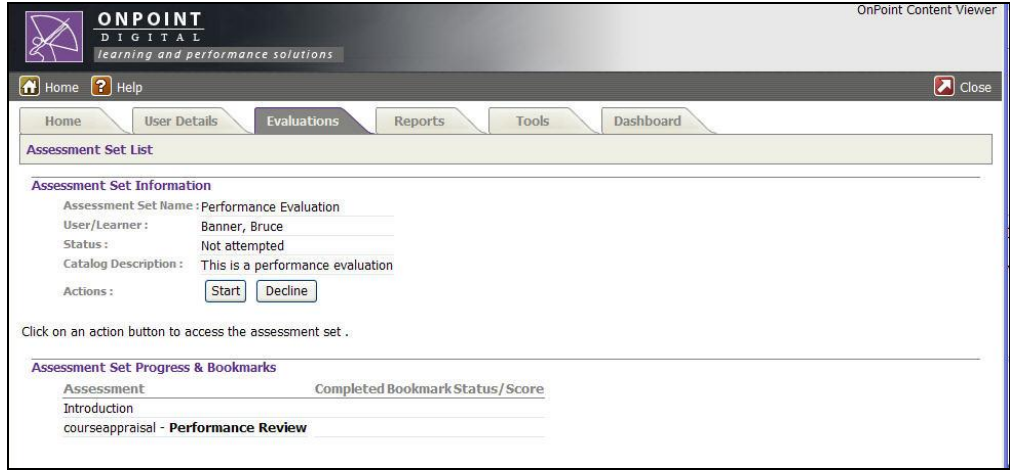

Click the Finish Test button at the bottom when finished with the appraisal.

## <span id="page-5-1"></span>**System Record**

The completed Assessment Set is recorded within OPCM, similarly to regular tests (see below).

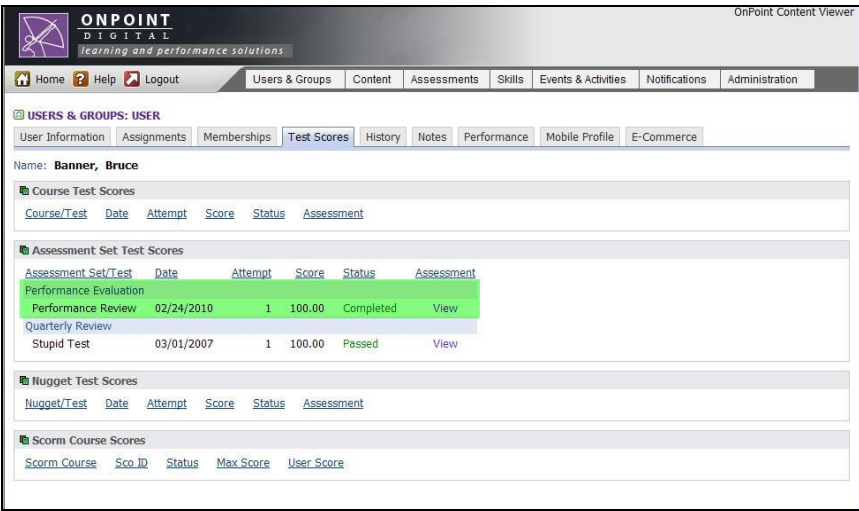

Depending on how the assessment was created, the test results may or may not be visible to the User, but completion details will be accessible to the Manager in OPPM (under the User Details tab) so they can be reviewed at a later date as desired.